## **Manual Usuario Gasonline Gasonline** 2020

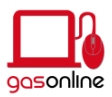

# **Índice.**

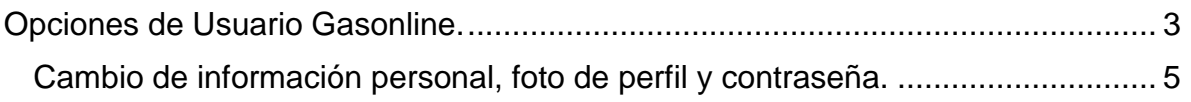

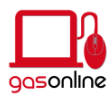

#### **Opciones de Usuario Gasonline.**

<span id="page-2-0"></span>1. Abrir la App Gasonline.

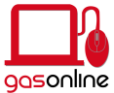

2. Ingresar usuario y contraseña.

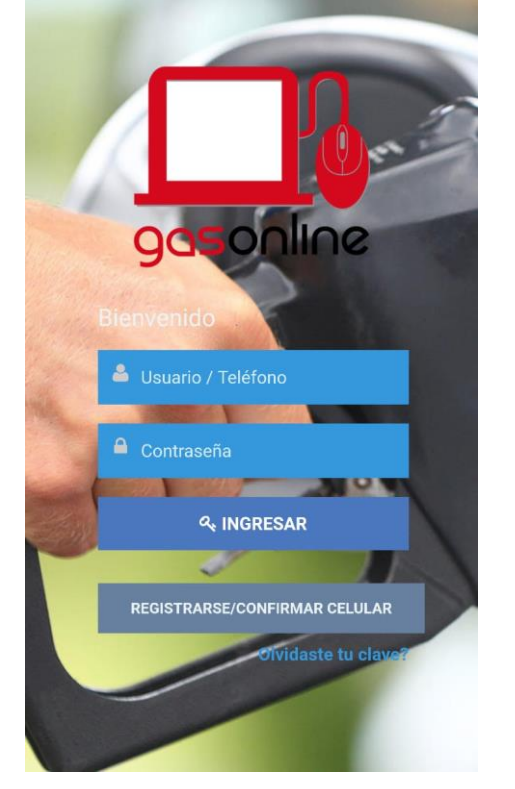

3. Al ingresar se mostrará información general sobre última recarga, tokens canjeados y tokens pendientes.

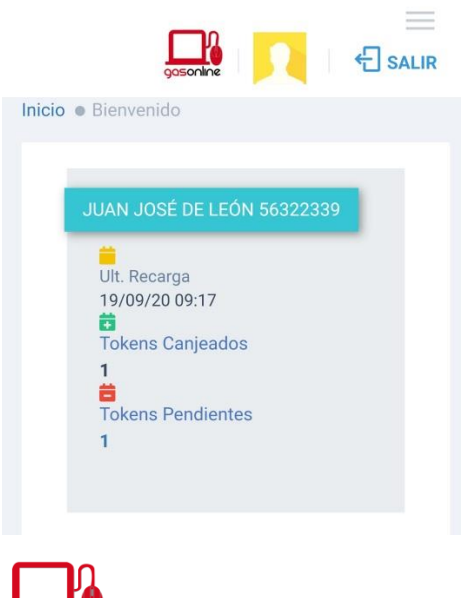

gasonline

4. Para poder visualizar opciones se debe de presionar las tres barras horizontales ubicadas en la parte superior derecha.

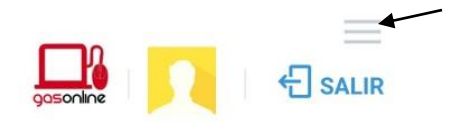

5. La opción de inicio mostrará la información del punto 3, mis vehículos mostrará información de los vehículos que han sido registrados con placa desde la página del Banco GyT Continental, además de poder agregar más y Mis Tokens mostrará información de Tokens canjeados, activos y pendientes.

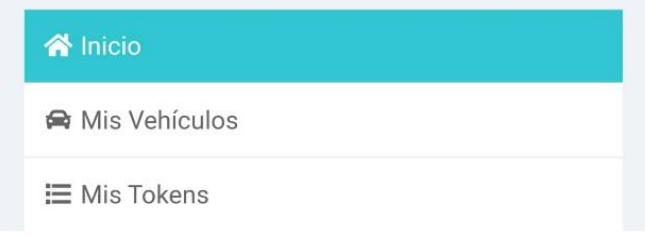

6. Mis vehículos desplegará la siguiente información.

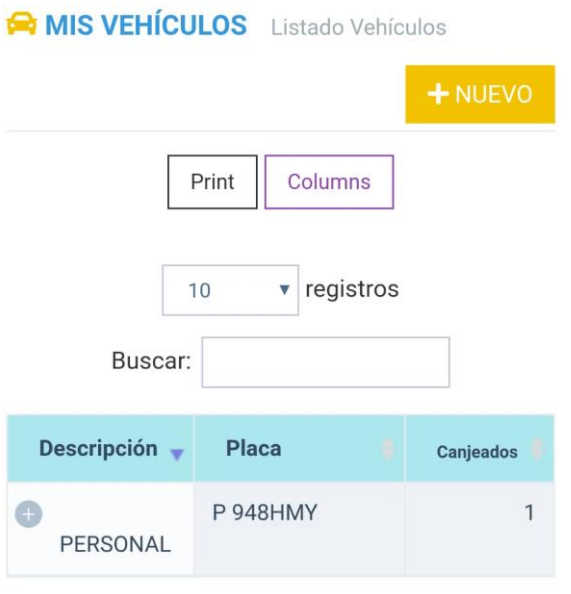

Mostrando 1 de 1 para 1 registros

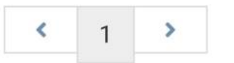

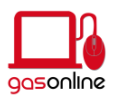

#### 7. Mis Tokens desplegará la siguiente información.

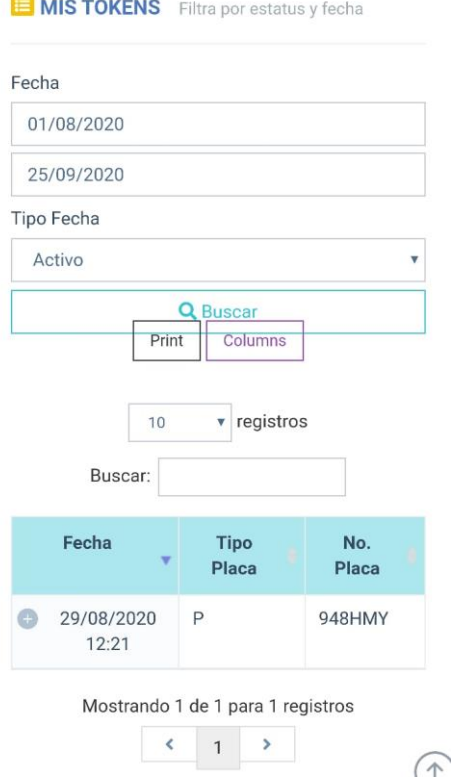

## <span id="page-4-0"></span>**Cambio de información personal, foto de perfil y contraseña.**

1. En la parte superior derecha, se debe de ubicar el avatar y presionarlo.

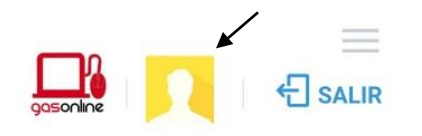

2. Se mostrarán las siguientes opciones, mi perfil para poder cambiar información de nombre, apellido y la foto de perfil y Cambiar Clave para poder realizar el cambio de la misma.

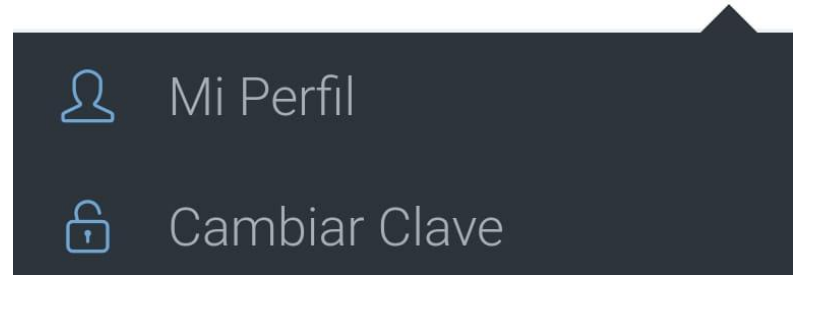

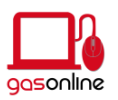

# 3. La opción mi perfil tiene la siguiente información.

**EDIDATOS PERFIL** 

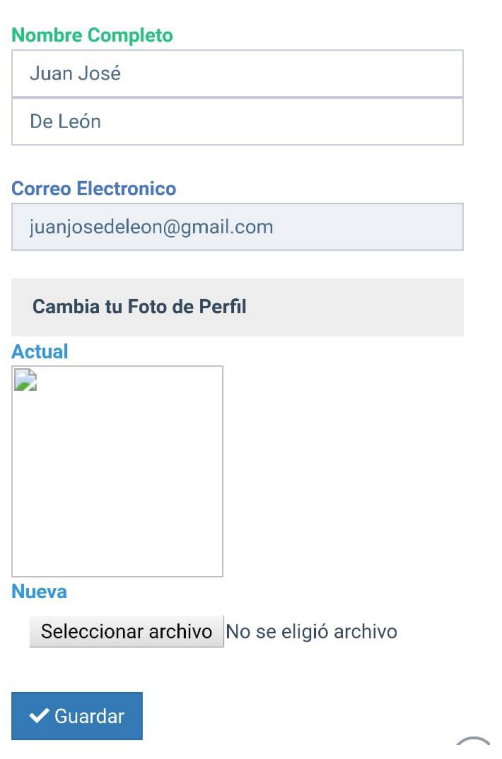

4. La opción cambio clave tiene la siguiente información.

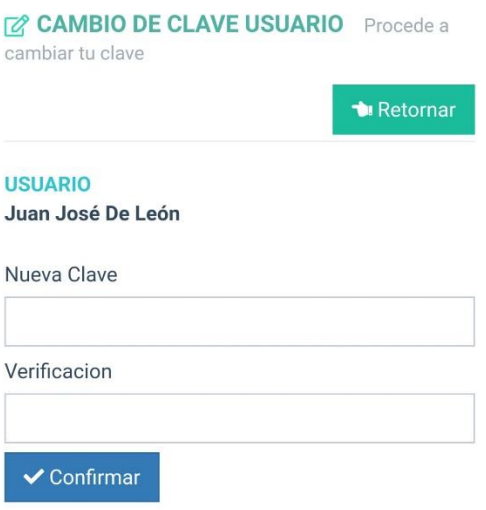

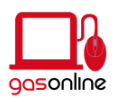